# Fiche technique

# ociation loi 1901 lège Ballan-Miré er Informatique **Vidéo Multimédi**

# True Image version home 2010

# **La sauvegarde**

Avant de commencer, supprimer les sauvegardes inutiles. Gardez uniquement la sauvegarde précédente, si vous avez validé (vérifié) cette sauvegarde. En effet deux sauvegardes suffisent. Adoptez le rythme d'une sauvegarde par mois semble raisonnable, sauf dans le cas où les changements sont nombreux sur votre système ou dans vos logiciels. Cette fiche complète la fiche 29 qui traite du même sujet d'une façon légèrement différente.

## *Ouvrir True Image*

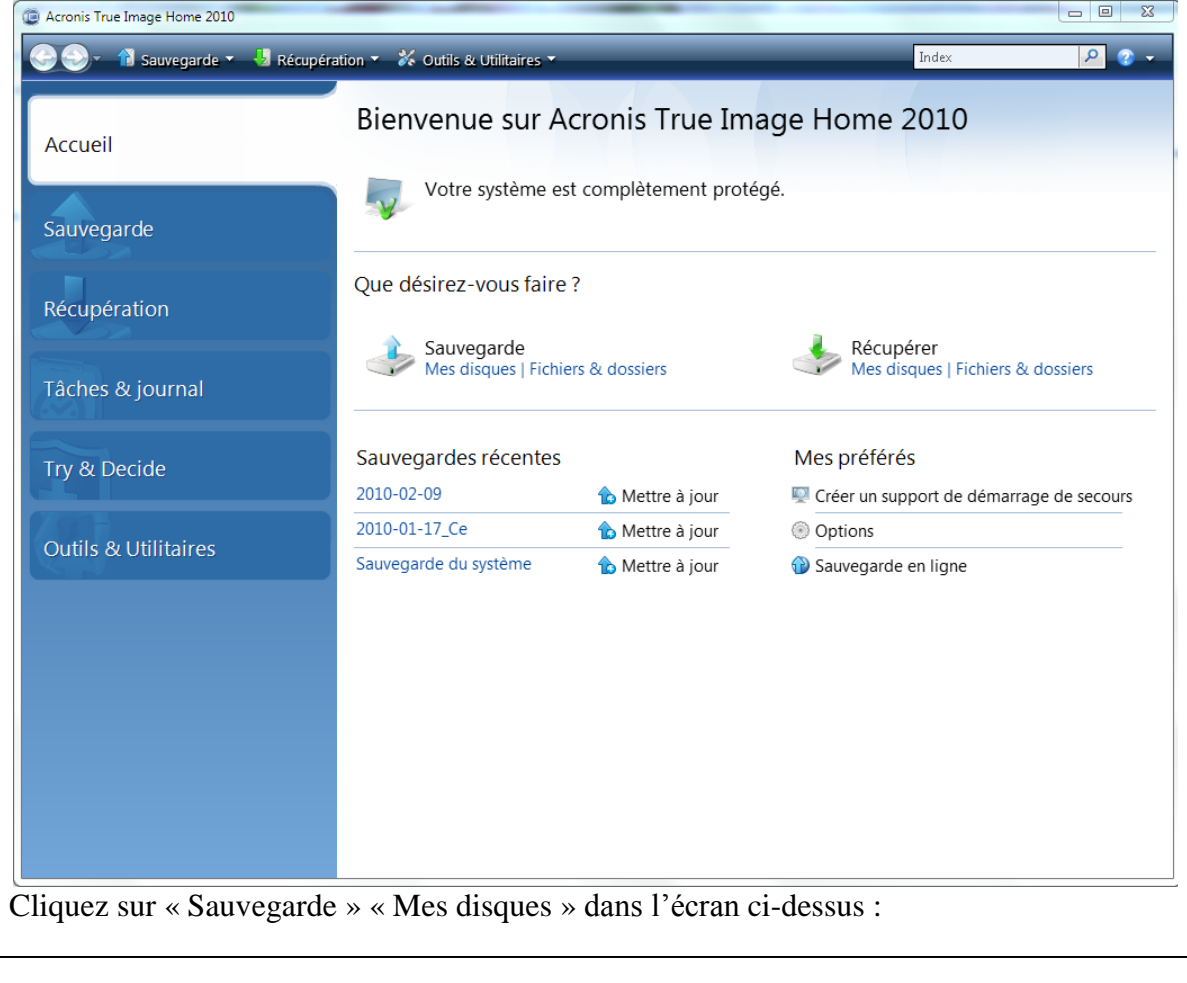

# Fiche technique

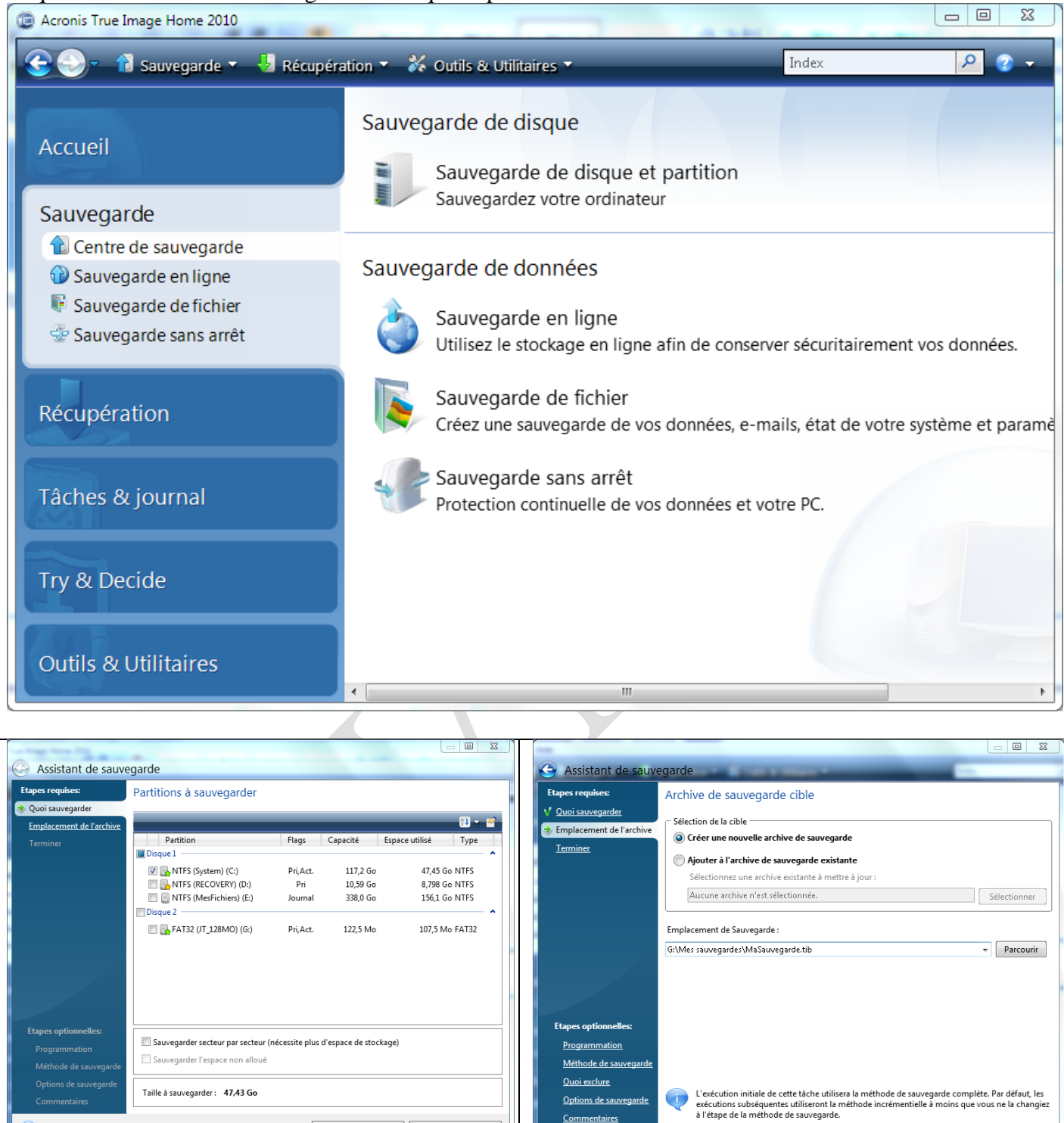

Cliquez ci-dessous sur « Sauvegarde de disque et partition »

Cliquez sur « Suivant »

Taille à sauvegarder: 47,43 Go

Donnez le disque (ici G est une clé, ce n'est donc pas possible. Sur le portable qui a servi d'exemple, il faut utiliser le bouton « Parcourir » pour atteindre de disque E et le répertoire « Mes Sauvegardes ») et donnez un nom qui peut être du type AAAA-MM-JJ.tib.

 $\bullet$ 

Options de sauvegarde  $Com$ </u>

 $\mathcal{Q}$ 

Suivant > Annuler

Suivant > Annuler

# **Valider une sauvegarde**

Vous devez prendre l'écran des sauvegardes réalisées. Depuis cet écran, cliquez bouton droit sur la sauvegarde à Valider (la dernière généralement) et Exécuter cette validation

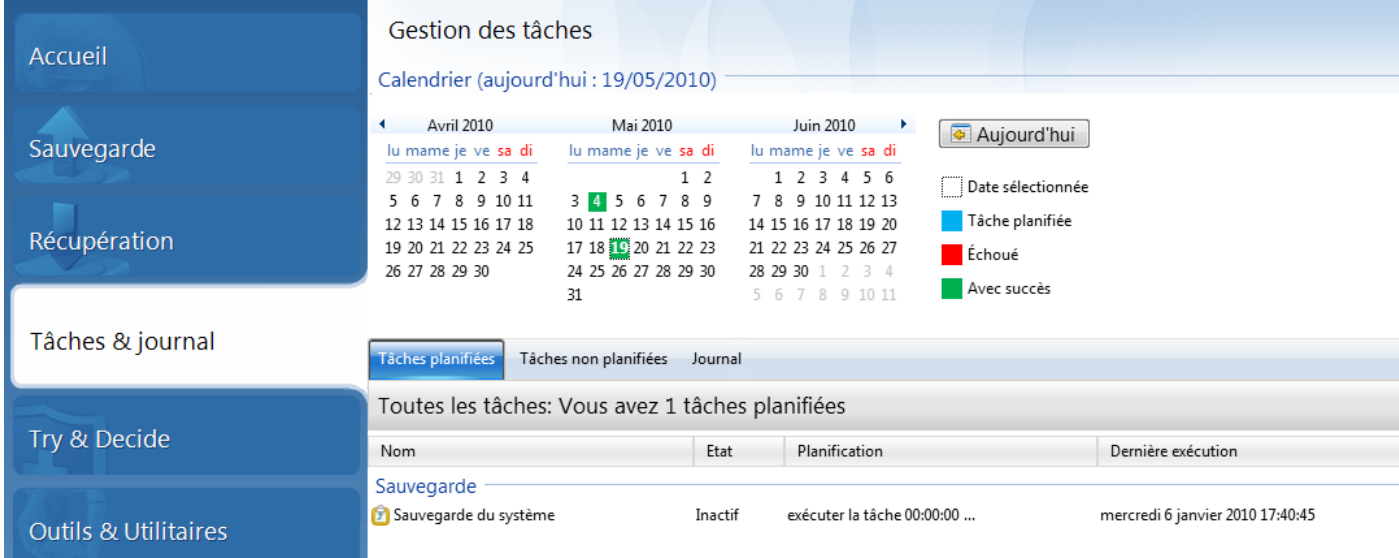

### *Le journal des événements exécutés*

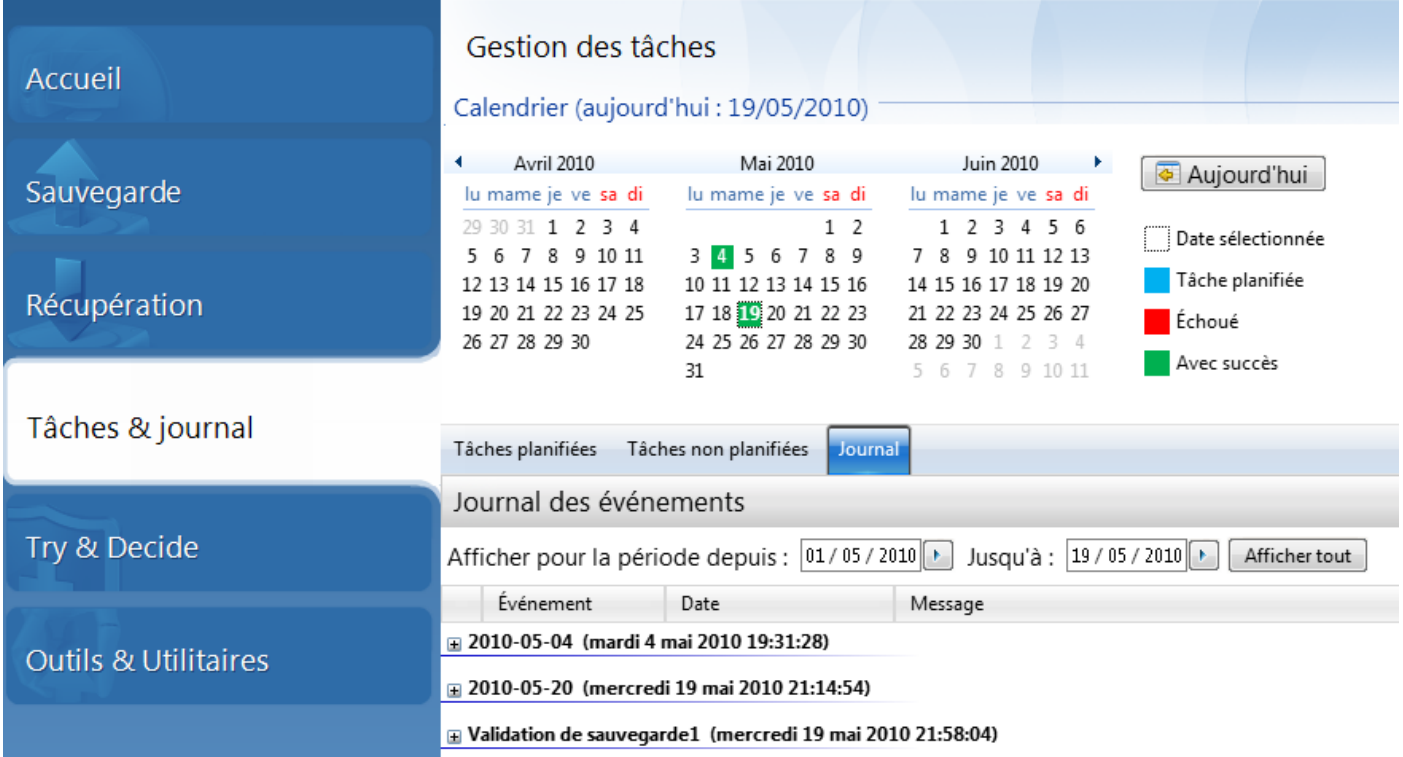

Il se peut que la tâche de validation de sauvegarde ne soit pas prévue. En tel cas Cliquez sur tâches non planifiées, puis bouton droit sur la sauvegarde afin de créer la validation de sauvegarde. Pourquoi faire simple, lorsque l'on peut faire compliquer. Il était beaucoup plu simple de manipuler les versions précédentes. Là encore cet outil devient une usine à gaz. Dommage !

Nous allons maintenant nous préoccuper de la restauration d'un disque généralement C: vérolé et (ou) certains logiciels ont des dysfonctionnements curieux…

# **Préparer un CD ou une clé USB de restauration**

#### **Première chose à faire**

IL faut vérifier l'ordre d'ouverture et de lecture des disques sur votre PC, au moment du boot. Il faut pour cela rentrer dans le BIOS de la machine.

L'ordre idéal est le suivant :

- 1. CD/DVD
- 2. Clé USB
- 3. Disque dur C

En procédant de cette façon, au démarrage :

L'ordinateur teste si un CD/DVD bootable est présent dans le lecteur.

Si oui il démarre sur ce CD/DVD

Sinon l'ordinateur teste si une clé USB bootable se trouve dans l'un des ports USB

Si oui l'ordinateur démarre sur la clé

Sinon l'ordinateur va démarrer normalement sur le disque C : ce qui est la situation la plus classique.

En tenant compte de tout ce qui vient d'être dit, vous pouvez créer un CD ou une clé USB de boot de true image pour votre PC

#### **Ouvrir True Image**

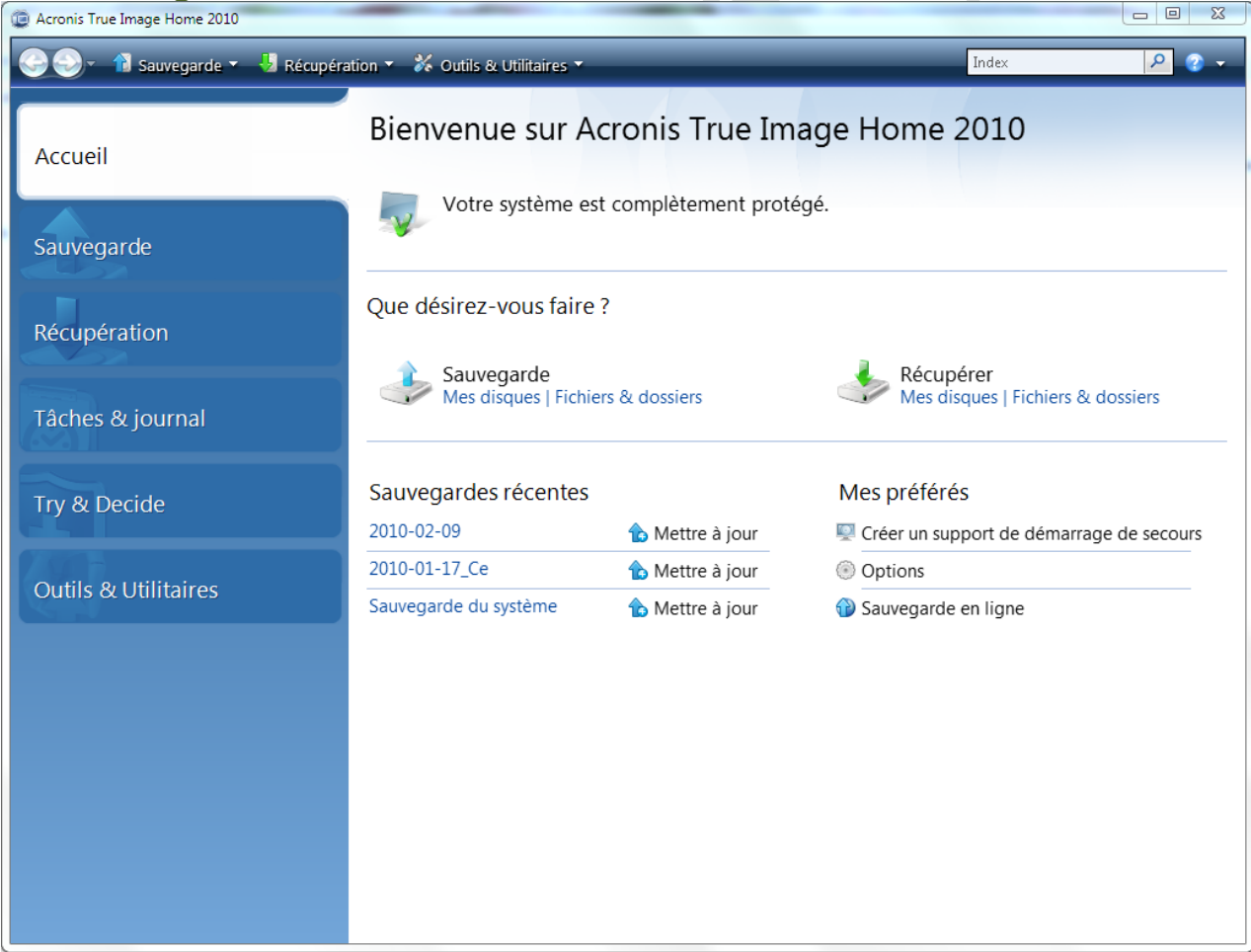

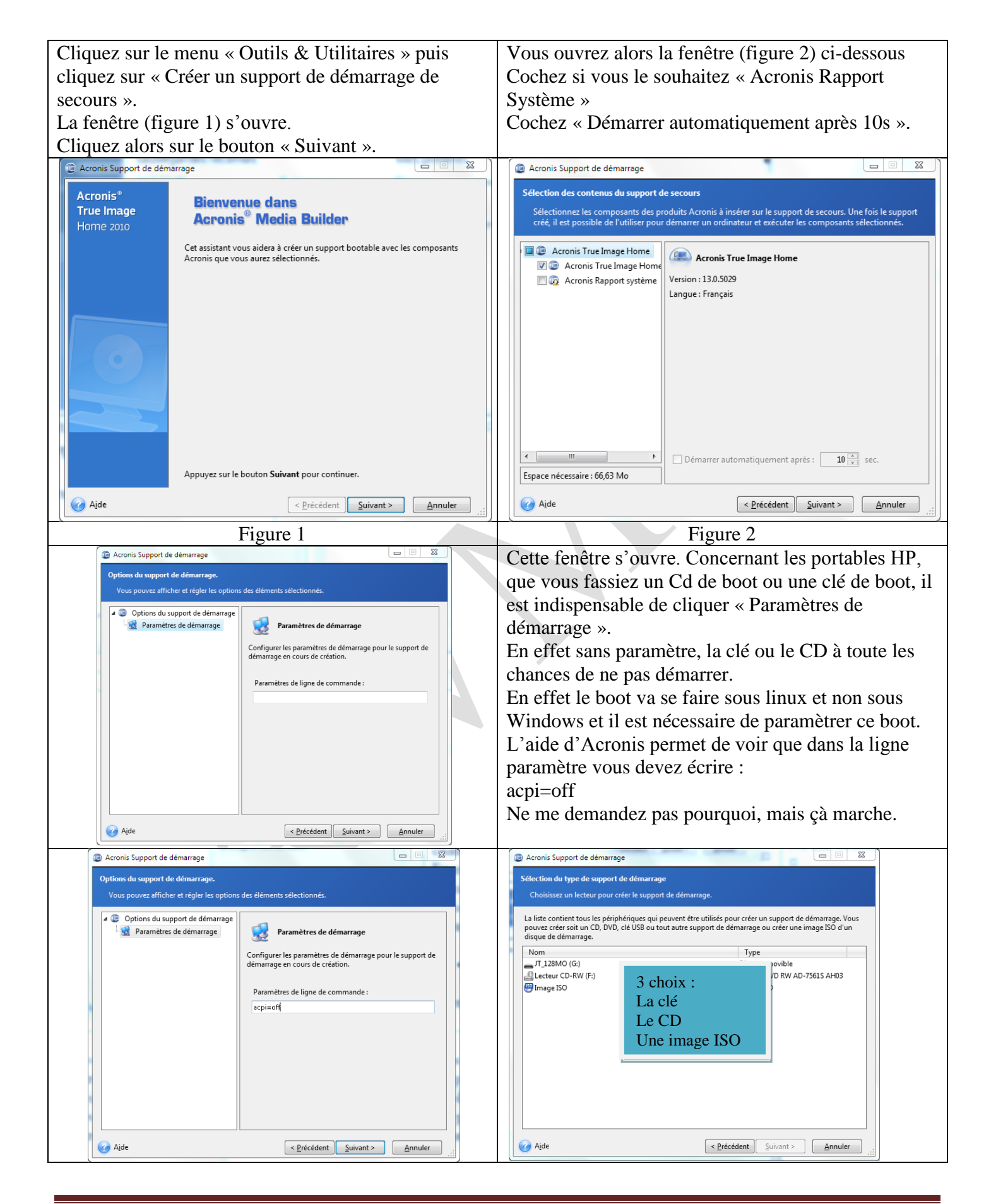

Si vous ne pouvez pas booter vous avez dans l'aide d'autres paramètres possibles. Mystère ! Mais lorsque votre enfant est malade la question fondamentale n'est pas pourquoi il est malade, mais comment le guérir. En informatique le problème est le même. Vous devez absolument tester votre support boot, avant d'avoir des ennuis. Si cela fonctionne, comme vous n'avez pas de restauration à faire, éteignez en force votre ordinateur lorsque le menu avec « restaurer » est apparu.

# **Restaurer son système**

#### *Quand ?*

Si votre disque C à des dysfonctionnements dus à une MAJ qui a mal tournée (Windows, un pilote, un logiciel) et que vous ne savez pas déterminer précisément la cause pour l'éliminer.

Lorsque votre disque dur est malade d'un virus ou trojan récurant, que vous n'arrivez pas à détruire avec votre antivirus ou avec les antispywares.

Une restauration vous permet de redémarrer en une quinzaine de minutes, en oubliant tous ces problèmes. Voilà pourquoi il est important de séparer le système et les logiciels sur C: et vos documents, images, musiques, vidéos etc… sur un autre disque ou au pire une autre partition, ce qui est souvent le cas sur un portable.

#### *Comment ?*

Mettez votre clé USB ou votre CD de boot que vous avez créé pour lancer True image avant de mettre votre ordinateur sous tension. Allumez, si votre BIOS est réglé comme prévu, l'ordinateur va démarrer sous Linux. Si après les deux écrans bleus, rien ne se passe, qu'un écran désespérément noir, votre support de boot, ne fonctionne pas, trop tard, il fallait vérifier avant…sinon, cliquez sur le menu restaurer et allez chercher votre fichier de sauvegarde qui par défaut se trouve dans un répertoire nommé Mes sauvegardes. Le fichier a l'extension TIB. Il ne vous reste plus qu'à attendre la fin de l'opération de 15 à 30 mn. Retirez le support de boot et relancez votre PC. En principe tout se passe bien.